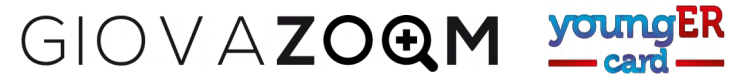

## **PROCEDURA ISCRIZIONE NUOVO OPERATORE (Operatore non iscritto al portale precedente)**

Ricorda: se il tuo comune non ha ancora caricato sul portale YoungER Card il documento di conferimento dell'incaricato per il trattamento dei dati e l'elenco dei nominativi degli operatori autorizzati, il tuo profilo non sarà attivo.

Se eri già iscritto come operatore nel portale precedente, puoi passare direttamente al **recupero password.**

Per iscriverti come operatore dovrai seguire questi passaggi:

- 1. Nella pagina principale del portale YoungER Card, premi il pulsante verde *"Iscriviti"* in alto a destra
- 2. Scegliere il riquadro blu *Richiedi l'accesso come operatore /operatrice*
- 3. Compilare il modulo per registrare l'indirizzo email
	- Inserire l'indirizzo nel riquadro in alto
	- Confermare la presa visione dell'informativa sul trattamento dei dati
	- Premere il tasto verde *Conferma*
- 4. Compilare il modulo con i dati personali
	- Inserire i dati personali
	- Scegliere il comune di appartenenza (ricordare che il profilo sarà attivato solo dopo che il comune avrà inviato l'incarico per il trattamento dei dati e i nominativi degli operatori che desidera accreditare).
	- Confermare la presa visione della privacy
	- Confermare che non siete un robot (se lo siete, potete provare a mentire).
	- Premere il tasto conferma.
- 5. A questo punto dovete controllare la casella email che avete inserito all'inizio della procedura. Nel messaggio ricevuto cliccate sul link per attivare il profilo.
- 6. La vostra registrazione sarà presa in carico ed evasa, normalmente entro 48 ore, ma ricordate che il comune deve avere già caricato il documento di incarico per il trattamento e comunicato il vostro nome come operatore da accreditare.

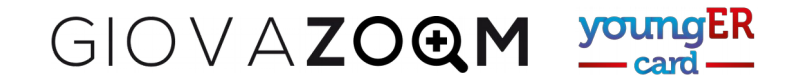

1. Nella pagina principale del portale YoungER Card, premi il pulsante verde *"Iscriviti"* in alto a destra

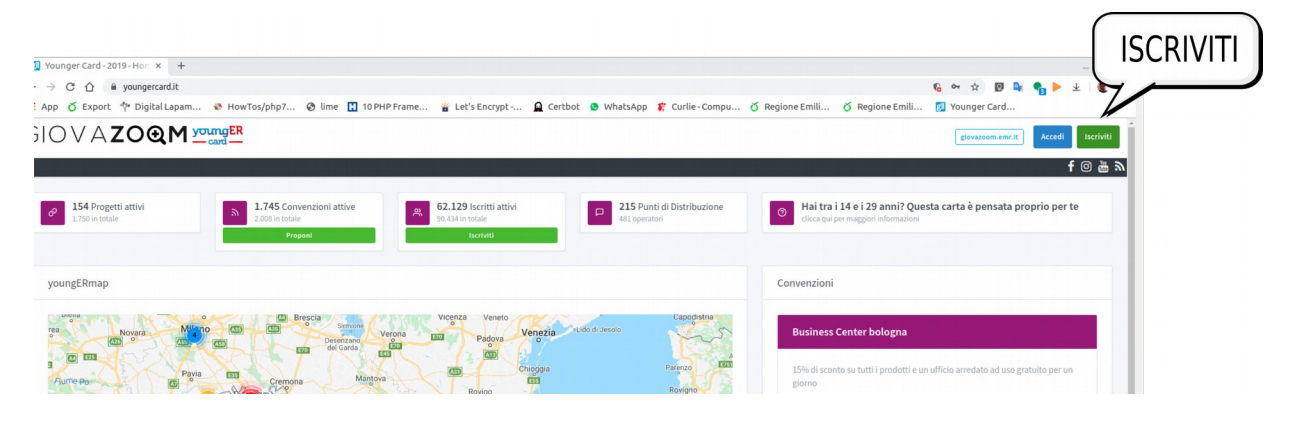

2. Scegliere il riquadro blu *Richiedi l'accesso come operatore /operatrice*

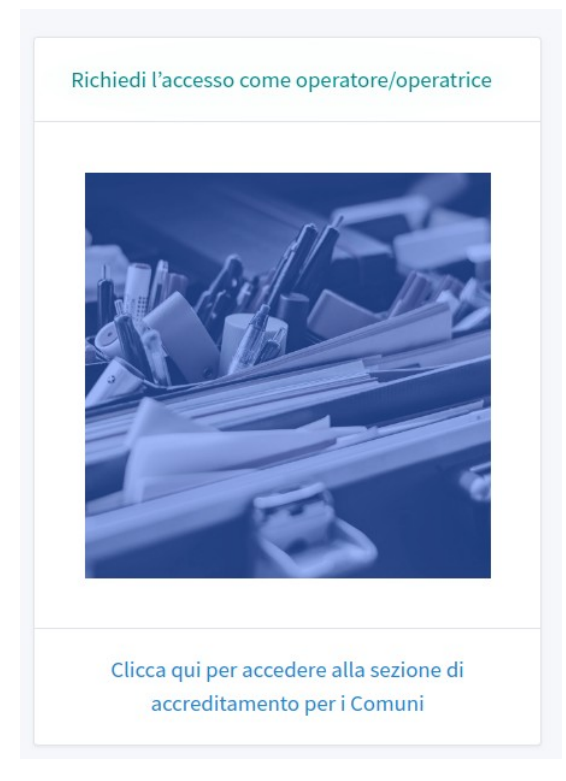

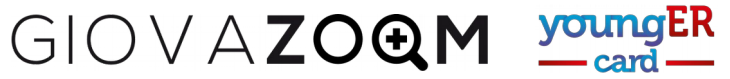

- 3. Compilare il modulo per registrare l'indirizzo email
	- Inserire l'indirizzo nel riquadro in alto
	- Confermare la presa visione dell'informativa sul trattamento dei dati
	- Premere il tasto verde *Conferma*

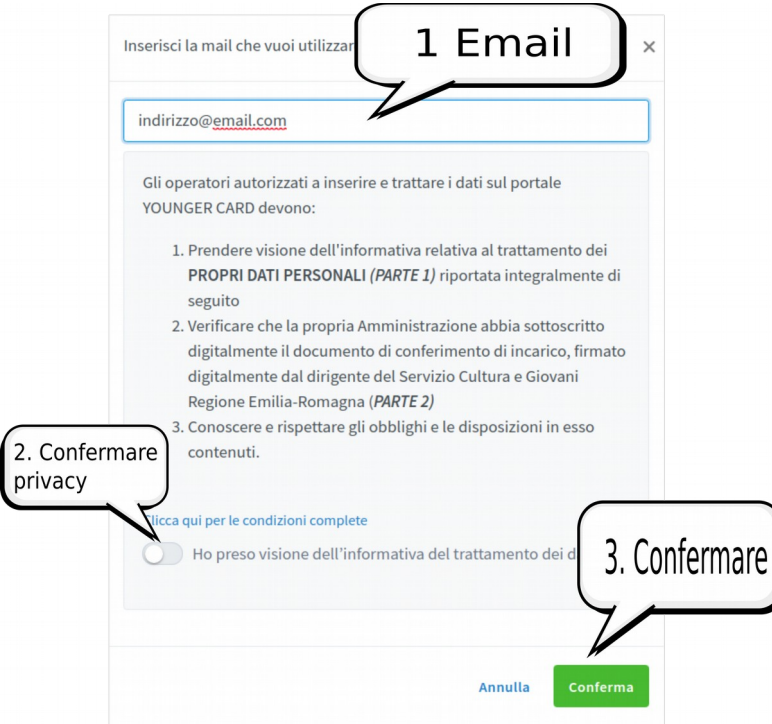

GIOVAZOQM YOU

- 4. Compilare il modulo con i dati personali
	- Inserire i dati personali
	- Scegliere il comune di appartenenza (ricordare che il profilo sarà attivato solo dopo che il comune avrà inviato l'incarico per il trattamento dei dati e i nominativi degli operatori che desidera accreditare).
	- Confermare la presa visione della privacy
	- Confermare che non siete un robot (se lo siete, potete provare a mentire).
	- Premere il tasto conferma.

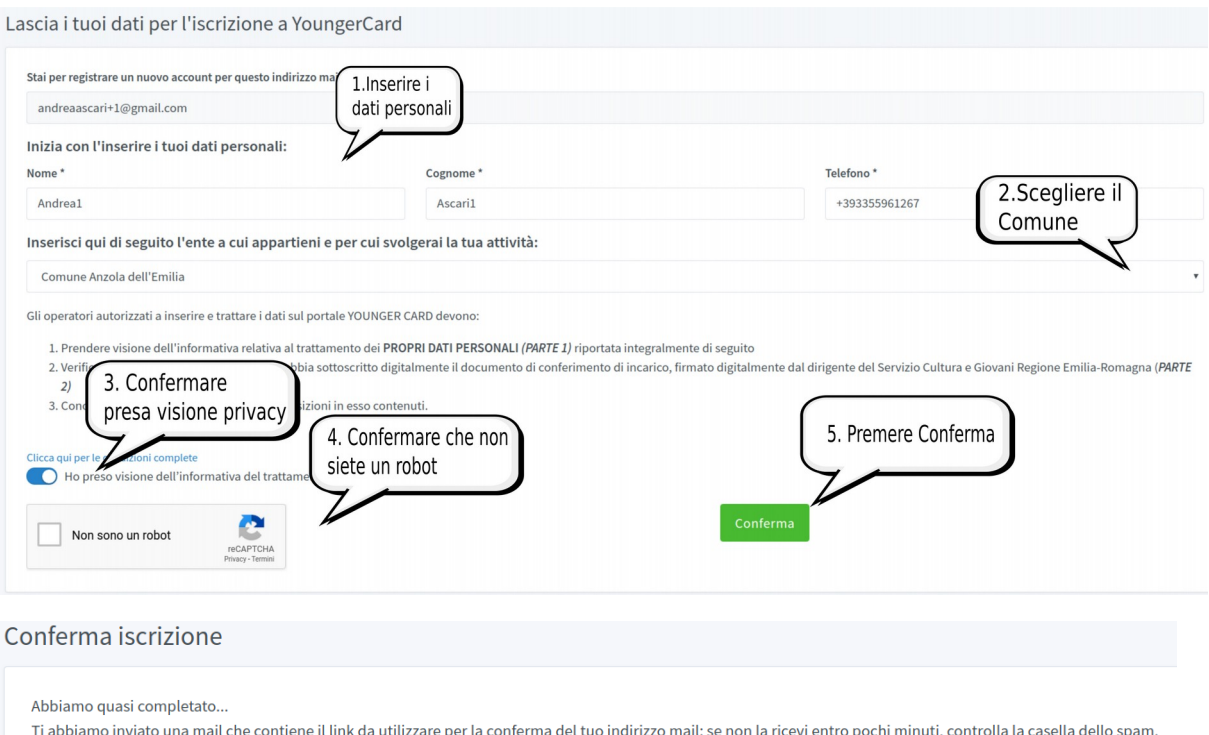

5. A questo punto dovete controllare la casella email che avete inserito all'inizio della procedura. Nel messaggio ricevuto cliccate sul link per attivare il profilo.

Younger Card - Conferma iscrizione nuovo operatore D Inbox x youngercardstaff@regione.emilia-romagna.it to a Ciao clicca nel link seguente per completare la procedura di iscrizione ai servizi online di Younger Card e attendi la conferma de Clicca qui... Se la richiesta non è stata fatta con il tuo consenso, avvisaci per poter effettuare i controlli necessari. A presto...

6. La vostra registrazione sarà presa in carico ed evasa, normalmente entro 48 ore, ma ricordate che il comune deve avere già caricato il documento di incarico per il trattamento e comunicato il vostro nome come operatore da accreditare.